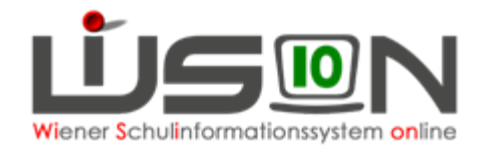

# **GTB - Rück- bzw. Nachverrechnung**

Unter Berücksichtigung der Richtlinien der MA 56 dürfen vom FZL **nur für den letzten, bereits freigegebenen Verrechnungszeitraum** Rückverrechnungen (ins Plus oder Minus für den Rechnungsempfänger) durchgeführt werden, wenn aus besonderen Gründen die Verrechnung nicht korrekt im aktuellen VZR erfasst werden konnte.

Rückverrechnungen, die einen **länger zurückliegenden VZR** betreffen, sind erst nach Rücksprache mit der jeweils zuständigen Referentin im Fachbereich 2 in der MA 56 im Programm durchzuführen.

#### **Beispiel 1:**

Eine Bemessungsgrundlage mit Ausstellungsdatum September wird erst nach Freigabe des VZR September im Oktober in der Schule vorgelegt, dann ist eine Rückverrechnung in Prozentwerten ohne Rückfrage zulässig.

### **Beispiel 2:**

Eine Bemessungsgrundlage mit Ausstellungsdatum September wird erst im November oder noch später in der Schule vorgelegt, dann ist eine Rückverrechnung in Prozentwerten erst nach erfolgter Absprache mit der jeweils zuständigen Referentin im Fachbereich 2 in der MA56 erlaubt.

### **Entschuldigte Fehltage sind vom Klassenlehrer/von der Klassenlehrerin unbedingt bereits im aktuellen VZR (vor der Freigabe) zu erfassen**.

Sollte dies aus einem besonderen Grund im aktuellen VZR nicht möglich gewesen sein, so ist der Betreuungsbeitrag für diese Fehltage im nächstmöglichen Verrechnungszeitraum gutzuschreiben.

### **Folgende Vorgangsweise wird empfohlen:**

Öffnen der GTB-Daten eines Kindes – Wechsel auf die Registerkarte *Bestellung und Abrechnung* - Klick auf die Schaltfläche **Rückverrechnung bearbeiten**:

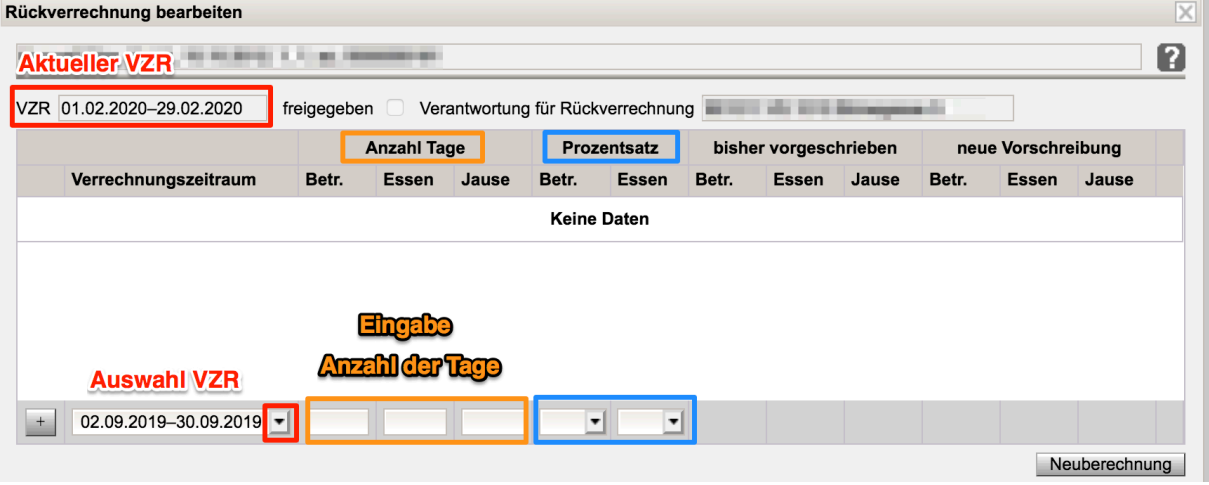

1. Auswahl des VZR, für den die Rückverrechnung (RV) durchgeführt werden soll.

2. Erfassen des Wertes (noch in der unten liegenden Zeile) der rückverrechnet werden soll.

3. Mit dem "+" hinaufschieben und speichern.

4. Sollte irrtümlich ein falscher Wert erfasst worden sein, lässt sich die Zeile mit dem "-" wieder löschen.

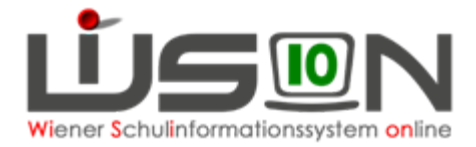

#### **HINWEISE:**

- Ein **positiver Wert** in den Feldern für **Betreuung, Essen und Jause** bedeutet, dass die Anzahl der Tage **rückverrechnet** werden. D.h., dass der Rechnungsempfänger eine **verminderte Gesamtsumme** für das aktuelle Monat erhält.
- Ein **negativer Wert** in den Feldern für **Betreuung, Essen und Jause** bedeutet, dass die Anzahl der Tage **zusätzlich verrechnet** werden. D.h., dass der Rechnungsempfänger eine **erhöhte Gesamtsumme** für das aktuelle Monat erhält.
- Muss eine **Rück- bzw. Nachverrechnung für eine zu spät gebrachte Bemessungsgrundlage** (Prozentsatz) erfolgen, so sind **KEINE Werte in den Tagesspalten** einzusetzen, da das Programm die verbuchten Tage für den jeweiligen ausgewählten VZR aus der bereits freigegeben Abrechnung herausliest!

## **A) RÜCK- bzw. NACHVERRECHNUNG VON BETREUUNGSTAGEN:**

Im folgenden Beispiel werden im aktuellen Monat Februar 2020 fünf Betreuungstage für den Jänner **rückverrechnet**.

Die zu zahlende Gesamtsumme für den Februar wird sich **um 30,00 € vermindern.** In der Anzeige ersichtlich am **positiven Wert 30,00.**

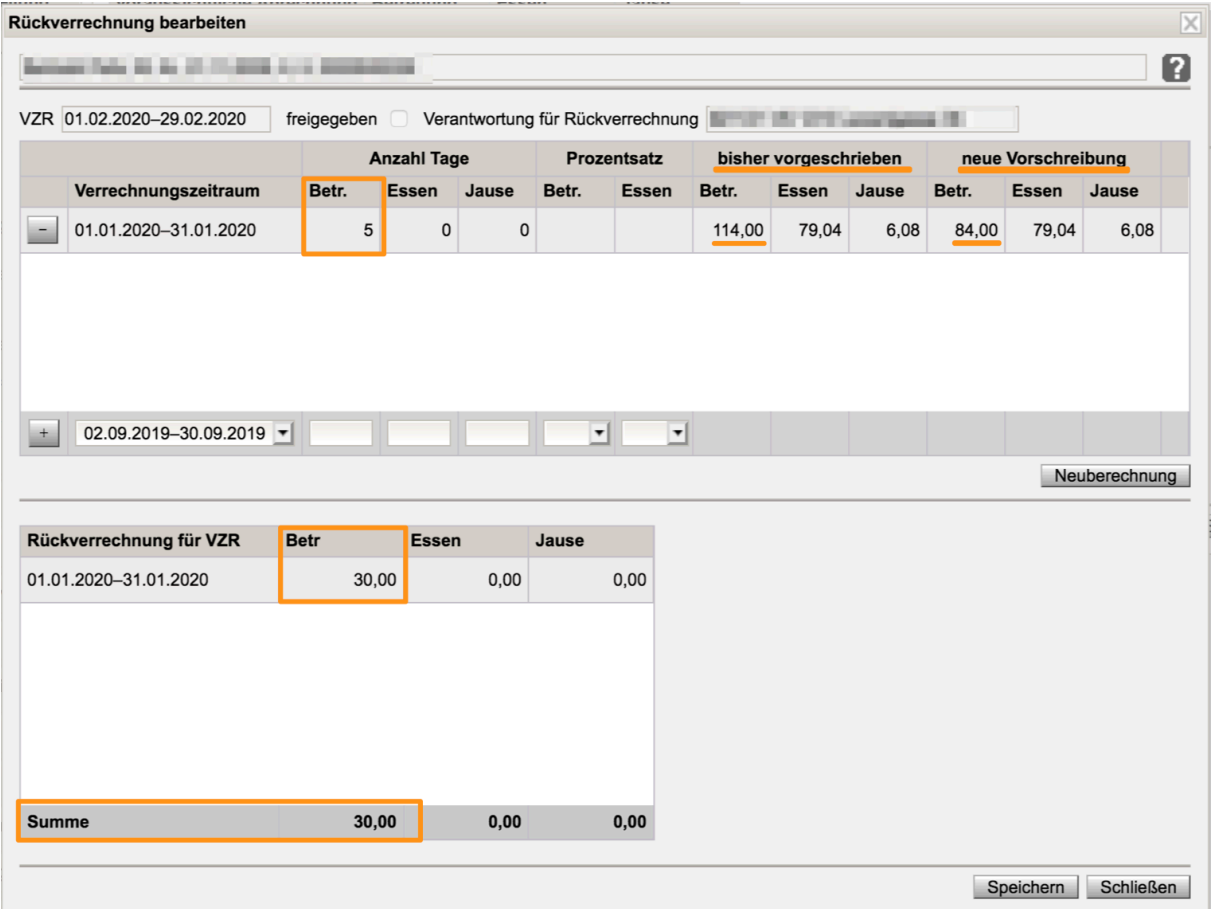

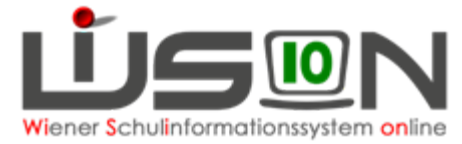

Im folgenden Beispiel wurden im Monat Jänner durch einen Irrtum 5 Betreuungstage **zu wenig** verrechnet.

Die zu zahlende Gesamtsumme für den Februar wird sich **um 30,00 erhöhen**. In der Anzeige ersichtlich am **negativen Wert -30,00.**

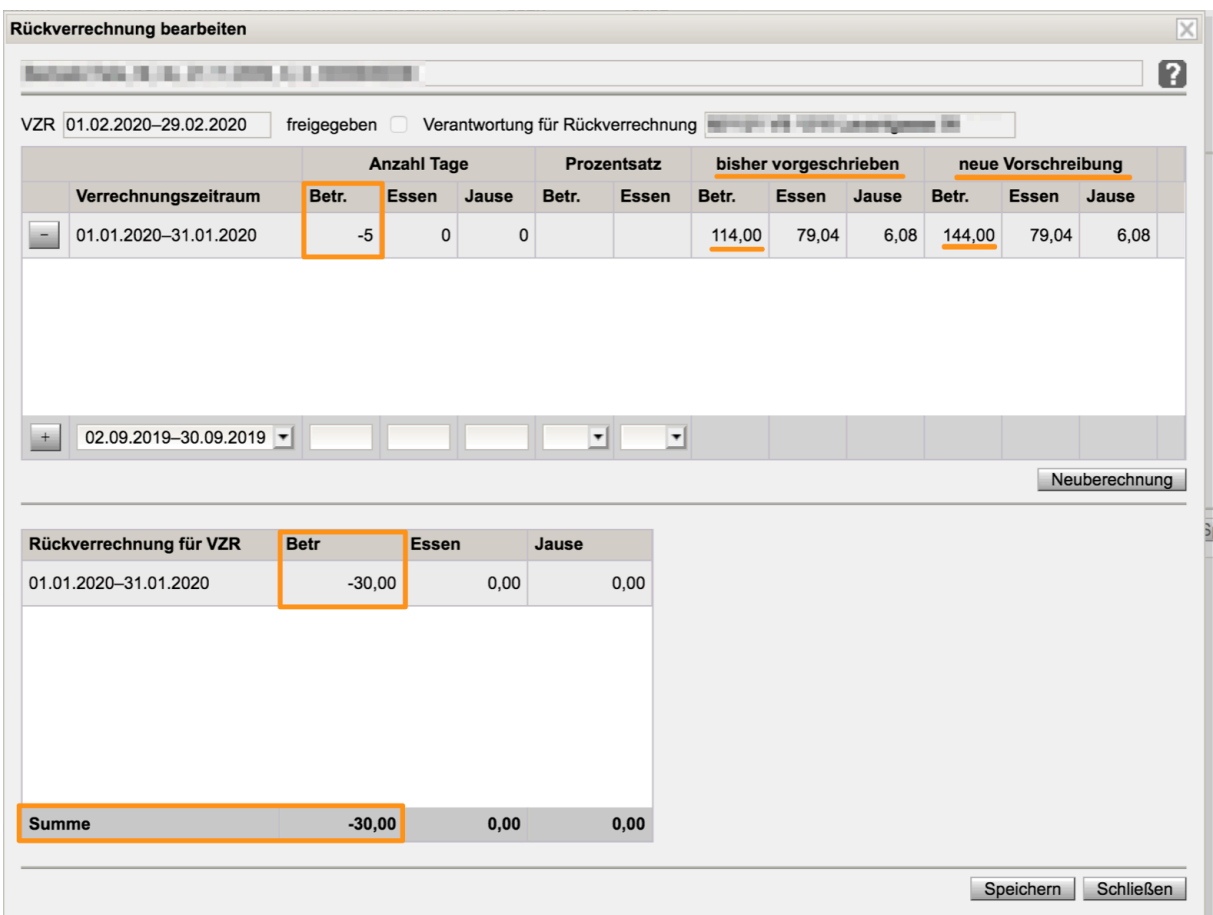

### **B) RÜCK- bzw. NACHVERRECHNUNG FÜR ESSEN/JAUSE:**

### **Grundsätzlich ist eine Rückverrechnung für den Rechnungsempfänger nicht gestattet.**

Analog zum Beispiel der Rück- bzw. Nachverrechnung von Betreuungstagen gibt es jedoch auch die Möglichkeit für den Essens- oder Jausenbeitrag Korrekturen für den Rechnungsempfänger durchzuführen, sofern dazu eine Genehmigung der MA56 vorliegt.

### **C) RÜCK- bzw. NACHVERRECHNUNG VON PROZENTWERTEN:**

Im folgenden Beispiel wird die Berücksichtigung einer "zu spät gebrachten Bemessungsgrundlage" von **100%** auf **50%** erklärt:

Mit **Ausstellungsdatum Jänner** wird erst im Februar nach der Freigabe des VZR Jänner eine neue Bemessungsgrundlage mit 50% Betreuung/100% Essen in der Schule vorgelegt. Die zu zahlende Gesamtsumme für den Februar wird sich **um 57,00 € vermindern**. In der Anzeige ersichtlich **am positiven Wert 57,00.**

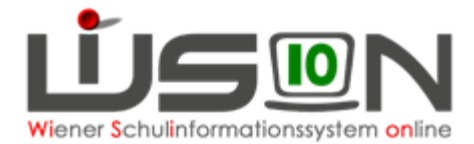

### **Für die Rück- oder Nachverrechnung von Prozentwerten sind keine Tageswerte für die Spalten Betreuung, Essen oder Jause zu erfassen! Das Programm rechnet selbst aus der freigegebenen Abrechnung heraus, wie viele Tage zur Berechnung herangezogen wurden!**

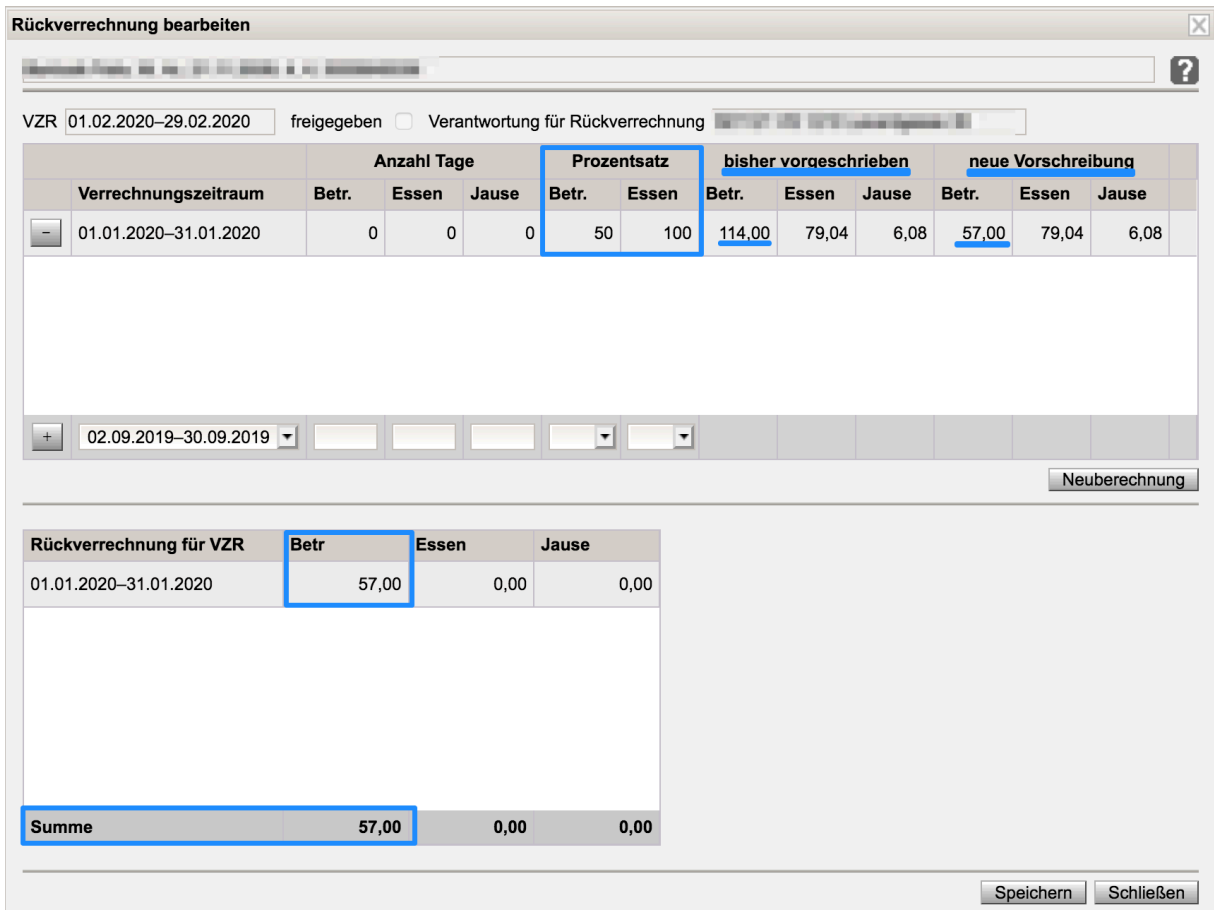

### **Kontrolle der durchgeführten Rück- oder Nachverrechnungen:**

Menüpunkt GTB – Untermenüpunkt Abrechnung Schule – Schaltfläche **Filter anwenden** – Klick auf die verlinkte Schulkennzahl des betreffenden VZR – ein **Neu laden** ist unbedingt notwendig, damit sich die eingetragenen Rück- oder Nachverrechnungen auswirken!

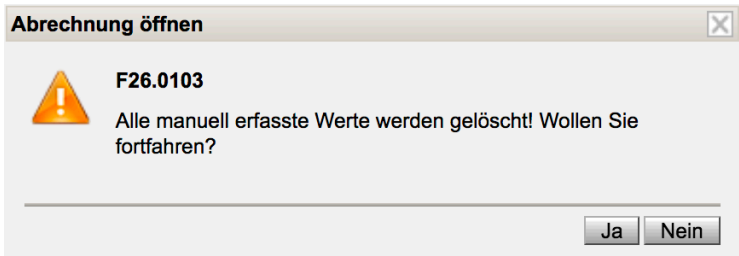

Diese Abfrage muss mit **Ja** bestätigt werden!

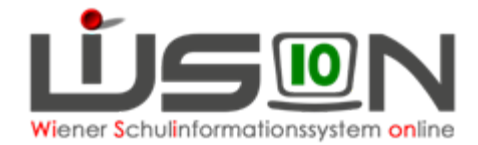

Durch einen ersten Klick in die Spaltenüberschrift **RV Betr** wird nach der kleinsten Zahl sortiert, und die Nachverrechnung aus dem Beispiel mit der negativen Zahl 5 für 5 zusätzlich zu verrechnende Betreuungstage wird angezeigt.

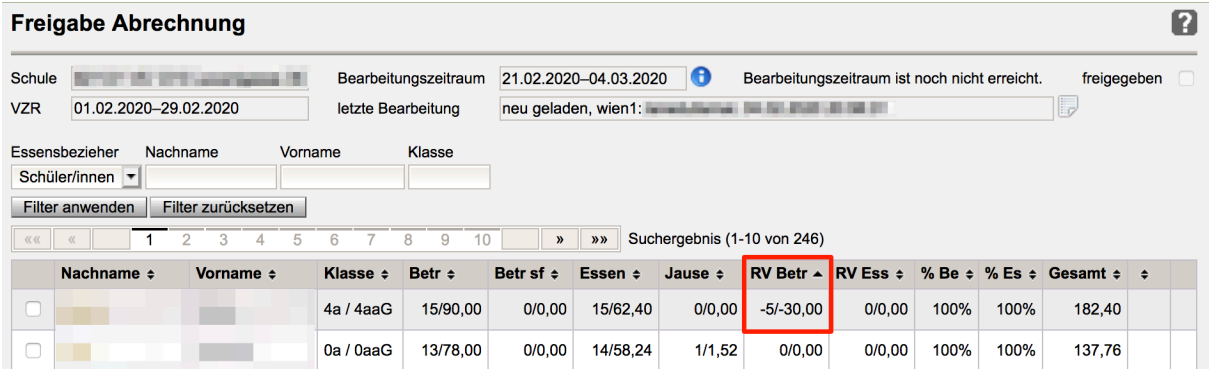

Beim zweiten Klick in die Spaltenüberschrift **RV Betr** wird nach der größten Zahl sortiert, und eine Rückverrechnung für 5 Betreuungstage mit 30,00 Euro werden angezeigt.

In der 3.Zeile ist die Rückverrechnung der Bemessungsgrundlage zu erkennen.

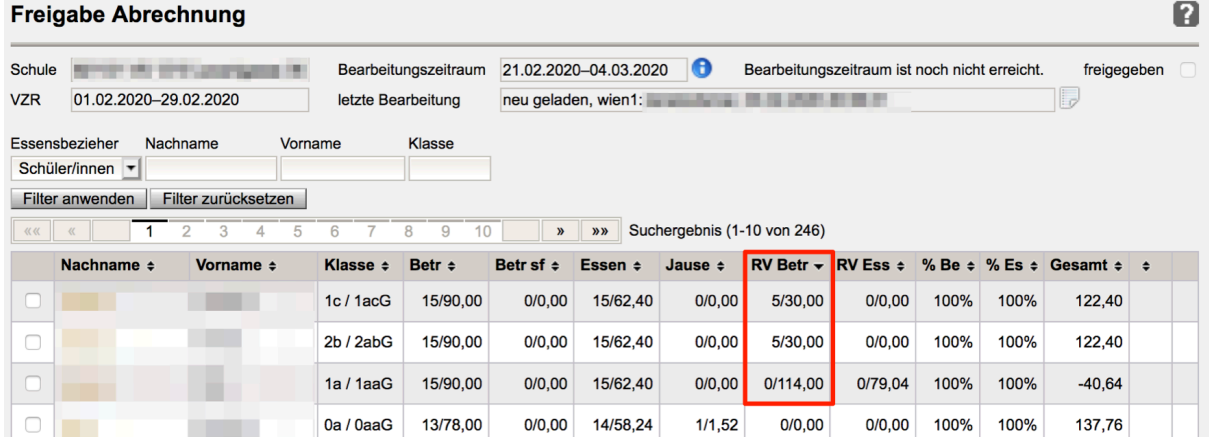